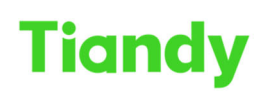

Tiandy Technologies Co., Ltd.<br>No.8 Haitai Huake Rd2(Huayuan), Binhai Hi-Tech Zone, Tianjin 300384, China Tel: +86-22-58596037 Fax: +86-22-58596177 en.tiandy.com

# 5820B Keyboard Control PTZ Guide

Tiandy Technical Support Team 25/08/2020

#### Description

Manual to introduce how to use 5820B Keyboard control PTZ.

#### Prerequisites

- 5820B Keyboard
- ◾ PTZ

Set up steps

### **1. Enter Keyboard Settings**

(1) Press 【PGM】 button; then Power on. Then you can see the Keyboard setup login interface.

(2) Keyboard supports 4 users (user ID is 1, 2, 3, 4), 6‐digit password and default password is 000000.

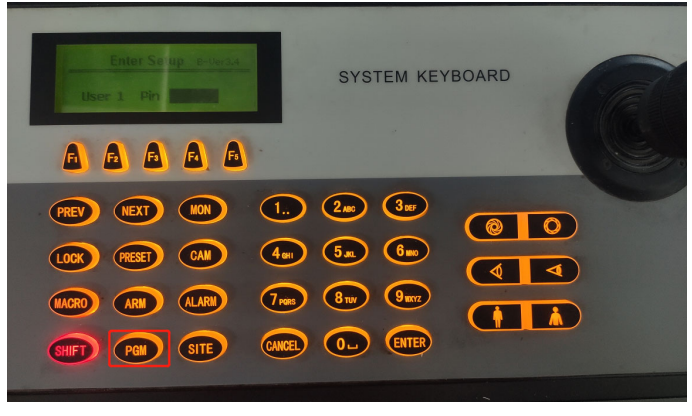

(3) After input the username and password. Press 【ENTER】, and you can see the setup menu.

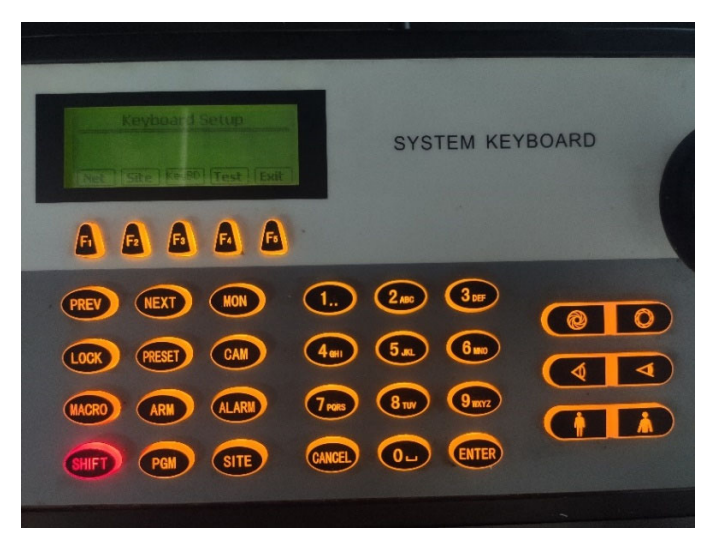

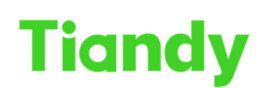

### **2. Network Property Setup**

The soft keys icon displayed in the keyboard LCD are correspond with the shortcut key  $\Gamma$  [F1]  $\sim$ 【F5】in the keyboard.

(1) So Press F1 <NET> into network property setting to set the keyboard's IP address, subnet mask code, gateway, MAC address.

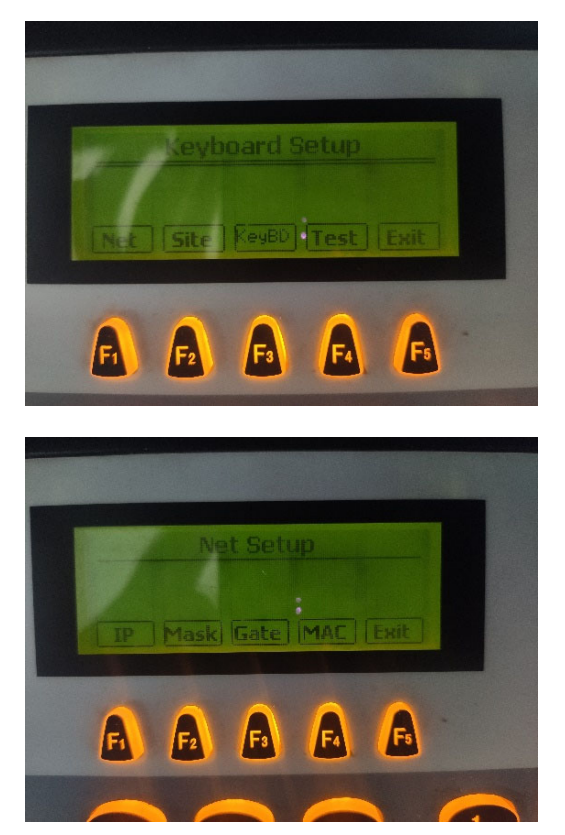

(2) Press the corresponding soft key into modify interface, and press number key to change the value of cursor position. Press 【PREV】 key to move the focus forward, press 【NEXT】、【ENTER】 keys to move the focus back. Press <Exit> key to return the previous menu.

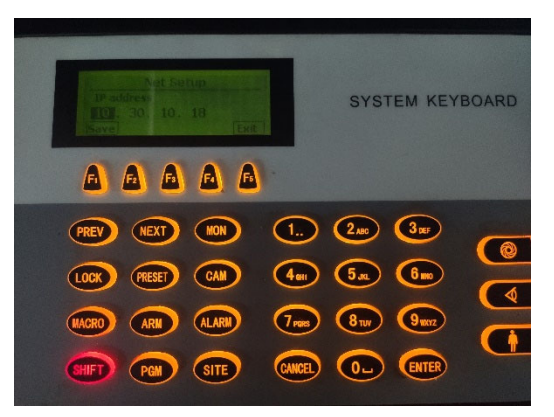

(3) Press <Save> key after achieving modifications. After the keyboard show return prompt information, press 【ENTER】or <Exit> key to return.

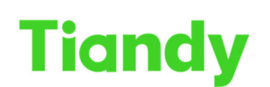

Tiandy Technologies Co., Ltd.<br>No.8 Haitai Huake Rd2(Huayuan), Binhai Hi-Tech Zone, Tianjin 300384, China Tel: +86-22-88596037 Fax: +86-22-88596177 en.tiandy.com

### **3. Device Property Settings.**

(1)Press F2/Site key into the device property setting interface.

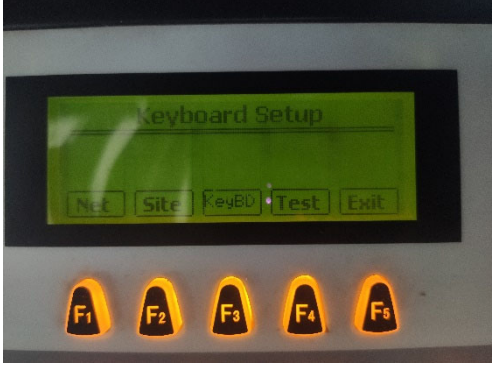

(2) Every keyboard support to control 10 devices maximum (device ID:1‐10), every device can be set any one of "No device" "Matrix" "Front direct control" "DVR". Input ID in the device input box, press【ENTER】to confirm.

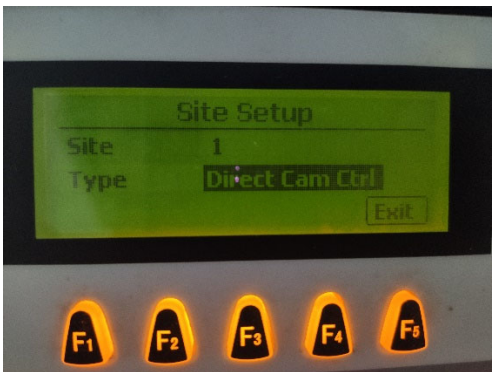

Press **【PREV】、【NEXT】key in the type selection input box to select to control device, press** 【ENTER】to confirm, and into corresponding device property setting interface. To control PTZ directly, we set the Type: **Direct Cam Ctrl**.

(3) To control PTZ directly, we set the Protocol Type: **TDNET\_HD**, Bitrate: **9600** Press <Save> key after achieving modifications. After the keyboard show return prompt information, press 【ENTER】or <Exit> key to return.

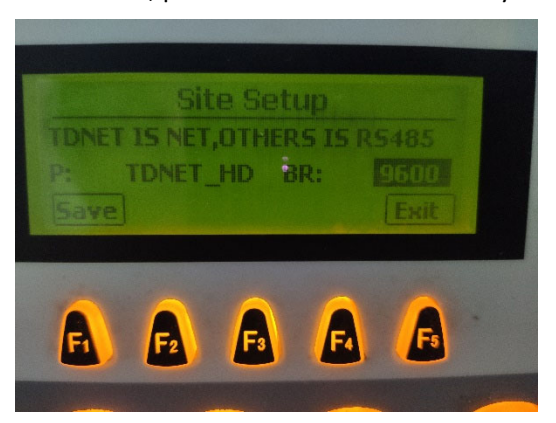

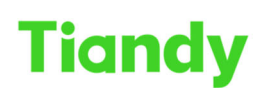

Tiandy Technologies Co., Ltd.<br>No.8 Haitai Huake Rd2(Huayuan), Binhai Hi-Tech Zone, Tianjin 300384, China Tel: +86-22-58596037 Fax: +86-22-58596177 en.tiandy.com

## **4. Add the PTZ IP address information to the keyboard.**

(1) Power off and power on the Keyboard.

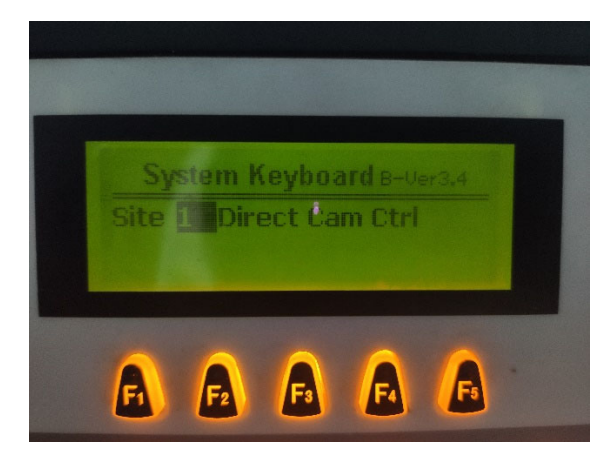

(2) Press【ENTER】, Input the username: 1 and password: 000000 (default)

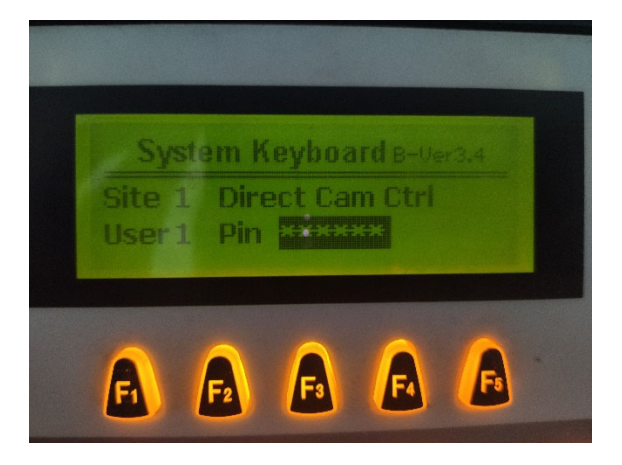

(3)Then you can see the control menu of PTZ.

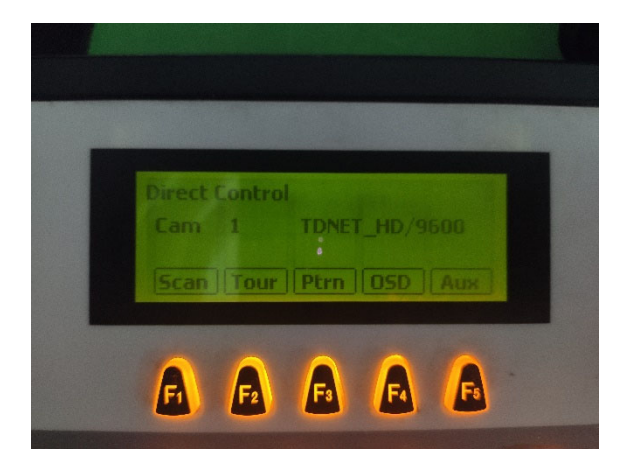

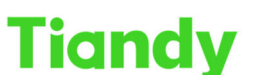

والمستخدمات المستخدمات المستخدمات المستخدمات المستخدمات المستخدمات المستخدمات المستخدمات المستخدمات المستخدمات<br>No.8 Haltai Huake Rd2(Huayuan), Binhai Hi-Tech Zone, Tianjin 300384, China Tel: +86-22-58596037 Fax: +86-22-58

(4) Press 【Shift】+【Site】, and input the IP address of PTZ. After setting, Press 【Shift】+ 【Site】 to exit setting.

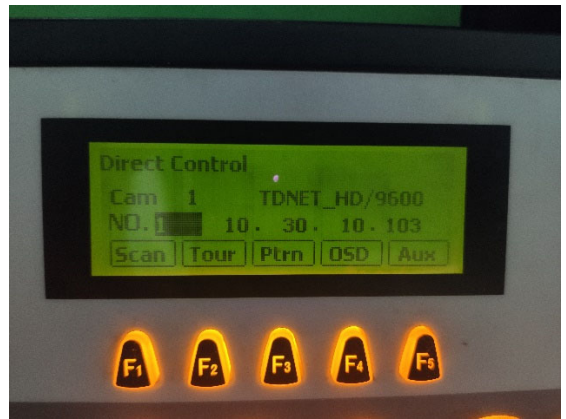

### **5. Common operations:**

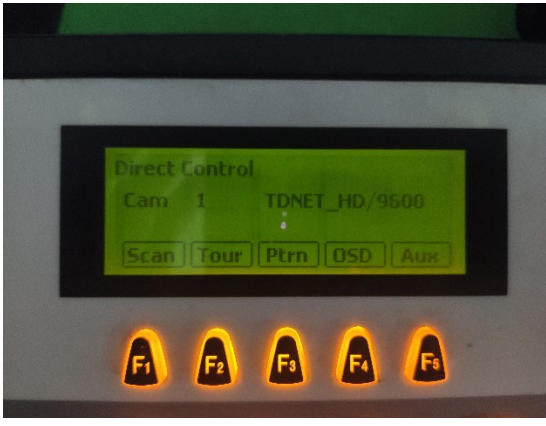

#### **1. Camera Switch**

Intelligent network keyboard support multi‐way to switch current cameras.

- (1) Input camera ID directly, and press 【CAM】
- (2) Input camera ID directly, and press 【ENTER】
- (3) Press 【PREV】/【NEXT】to switch forward and backward

**2. PTZ control:** Move the joystick can control the direction of PTZ, speed grade is 0‐63, and the keyboard LCD will display the deviation value of current joystick three-dimension direction.

Through the camera key can control the camera operation of zoom, focus, iris.

- **3. Preset location operation:** In the current camera ID, press number key and press 【PRESETkey to call the preset location, the preset location address range is 1‐255.
- Press number key and press  $KSHIFT$  +  $[PRESET]$  key to edit the preset location of this camera current scene.
- **4. Auto scan operation:** press any number, press 【scan】 to call it. Total 8 auto scan(number 1-8). Press **[**scan**]** to enter auto scan settings.
- 5. Modify auto scan NO.: press number, and press [ENTER]

Set left limit: move speed dome to the position, press <left limit>

Set right limit: move speed dome to the position, press <right limit>

Set scan speed: press number, press <speed> (range 1-30)